# วิธีการเติมหมึกในกรณีที่หมึกหมดและใกล้หมดเครื่องพิมพ์รุ่น  $\rm L100, L200$  สำหรับ  $\rm Mac~OS$

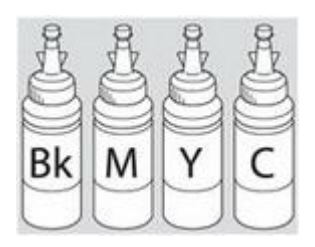

คำ<mark>เตือน :</mark> เมื่อเดิมน้ำหมึกเรียบร้อยแล้วอย่าทิ้งขวดหมึกเนื่องจากจะต้องใช้ **ID ท**ี่แสดงอยู่ข้างขวดในขั้นตอนการติดตั้งไดร์เวอร์

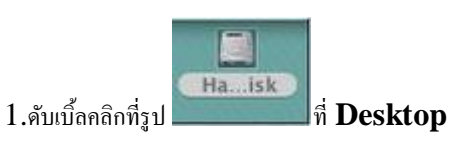

## 2.คลิกที่ **Applications** คลิกที่ **Epson Software** จากน้ันดบั เบิ้ลคลิกที่ **Epson Printer Utility 4**

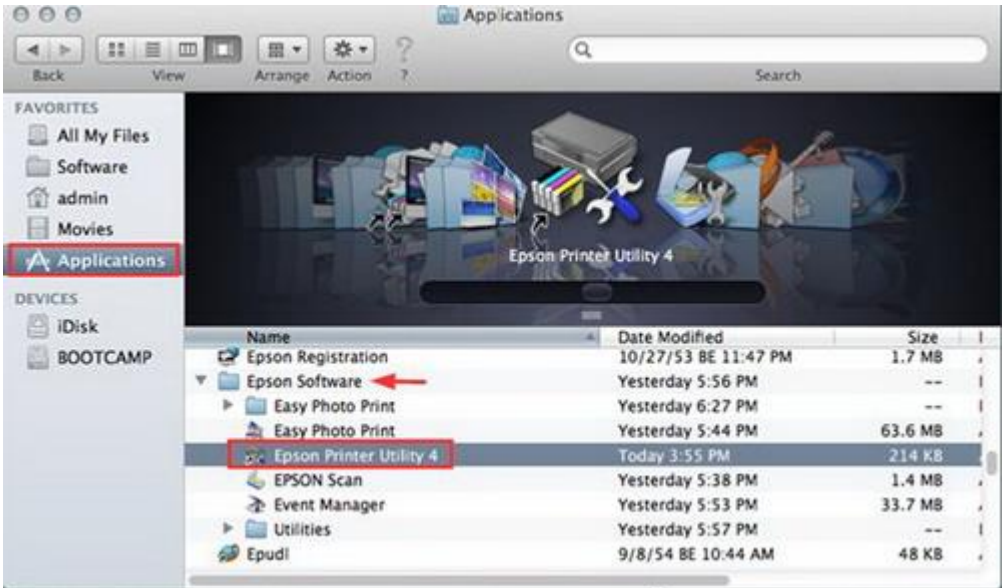

3. จะปรากฎหน้าต่างดังรูป คลิกที่ **Epson Status Monitor**

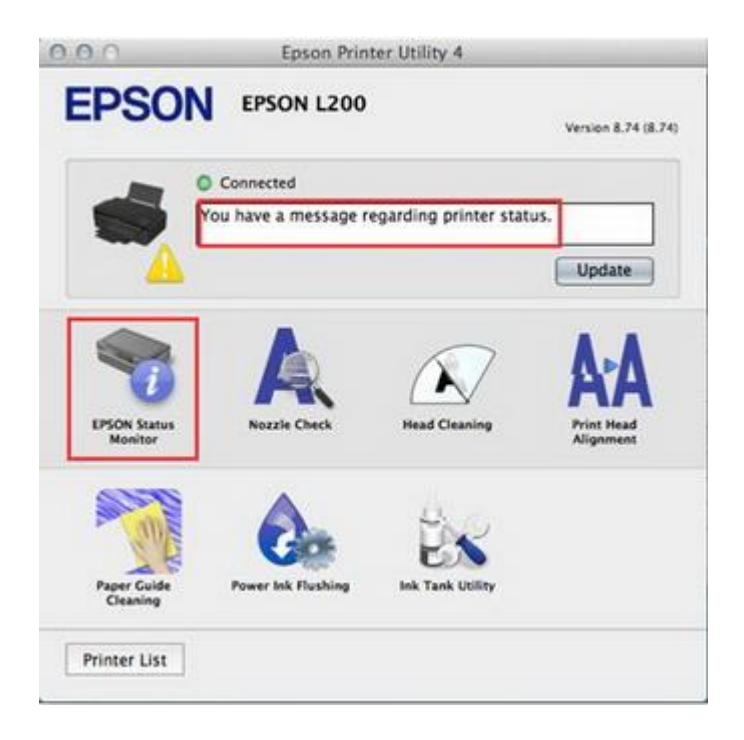

### 4.จะแจ้งสถานะว่าหมึกใกล้หมด คลิก **OK**

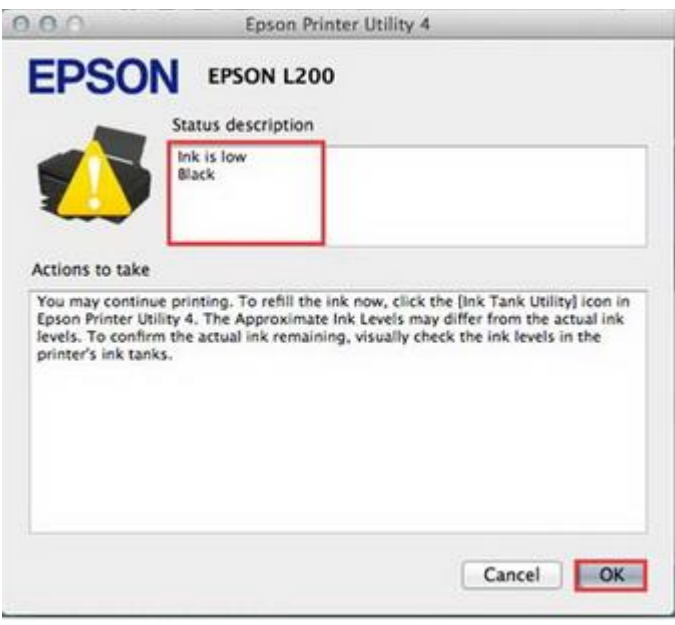

 $5.$ จะสแดงปริมาณน้ำหมึก จากนั้นคลิก  $\bf{OK}$ 

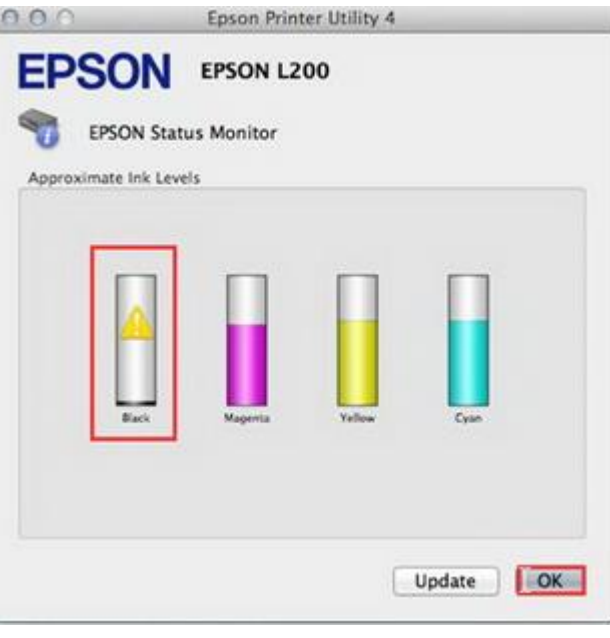

6. จะปรากฎหน้าต่างดังรูป ให้คลิกที่ **Ink Tank Utility**

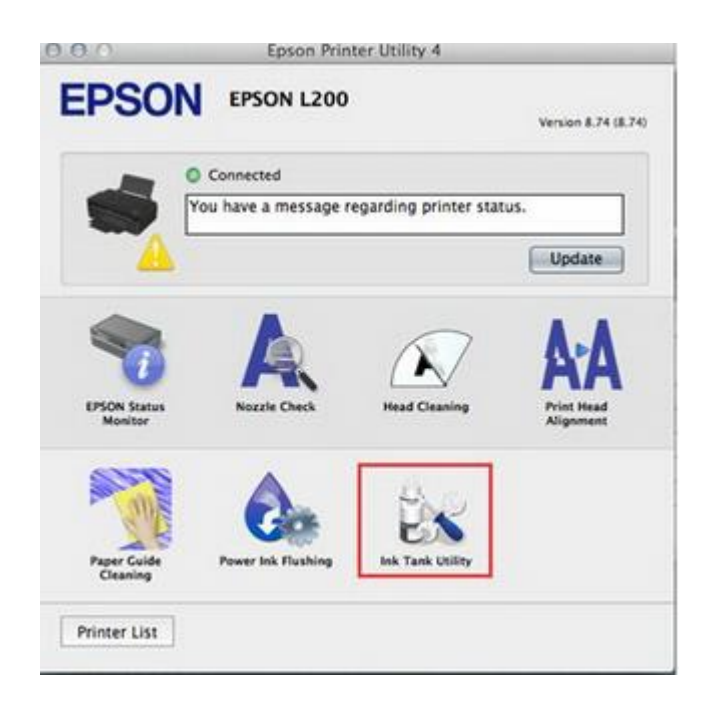

4.คลิกที่สีที่ต้องการใส่ IDหมึกจากน้ันคลิก **Next** 

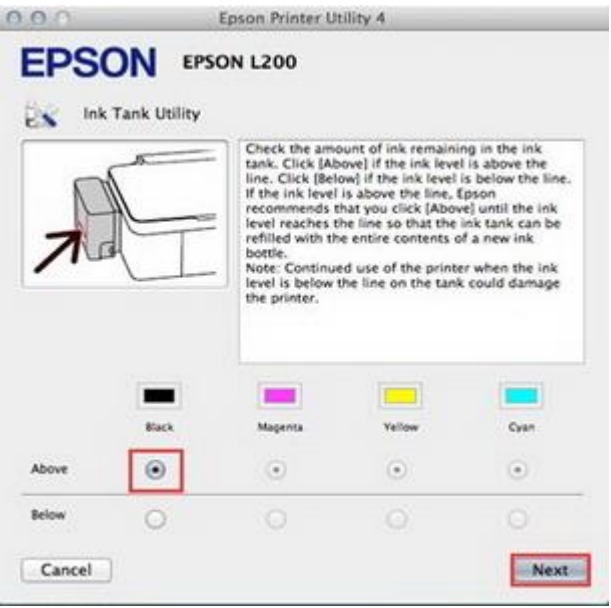

#### 5.คลิก **Next**

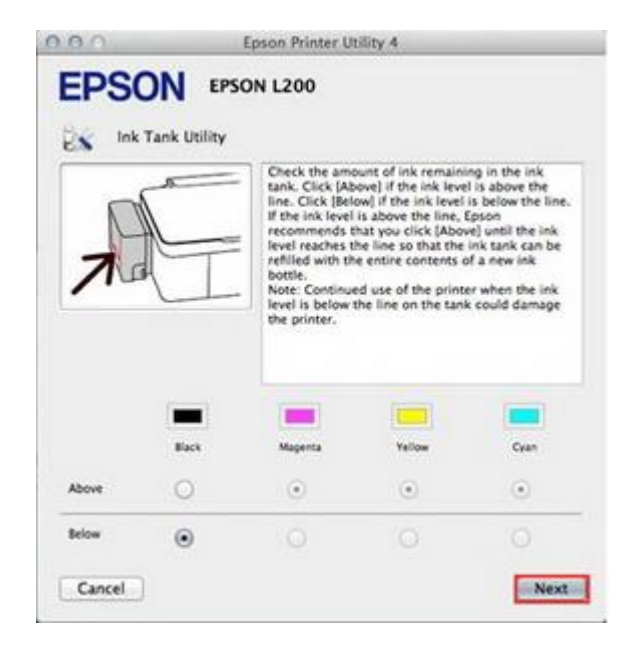

6.คลิก **Next**

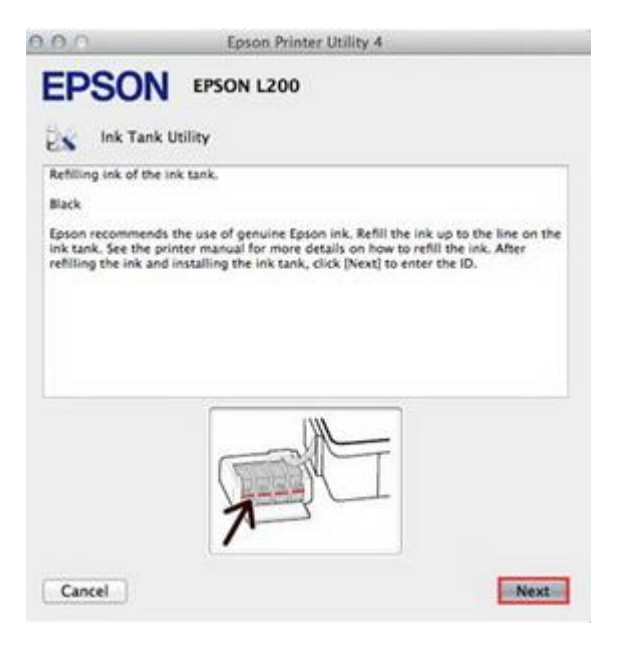

### 7.จะปรากฎหน้าต่างให้ใส่ ID หมึก

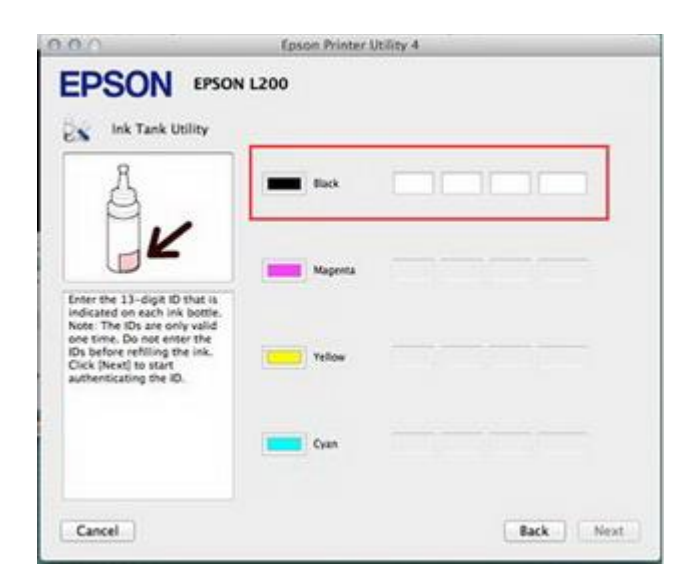

 $8.$ ใส่  ${\rm ID}$  หมึก ( $13$  หลัก) นำ  ${\rm ID}$  หมึกจากข้างขวดหมึกใส่ให้ถูกต้องซึ่งเมื่อใส่เรียบร้อยแล้วจะปรากฏเครื่องหมายถูกสีเขียวขึ้น แล้วคลิก **Next**

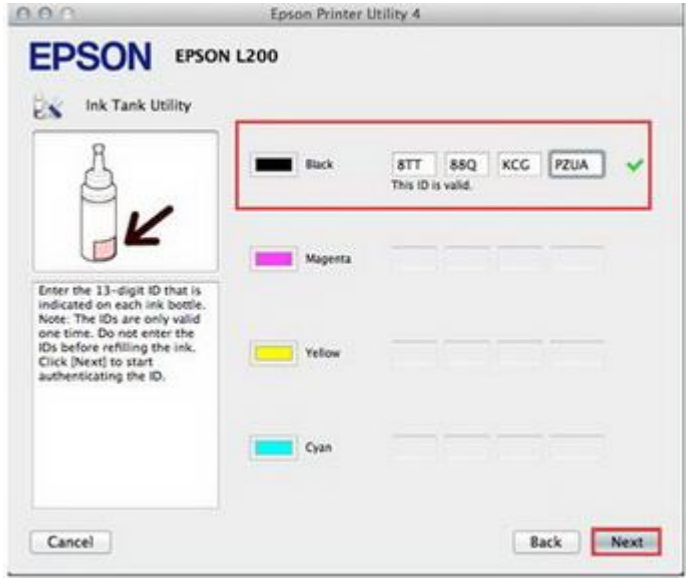

### 9.คลิก **OK**

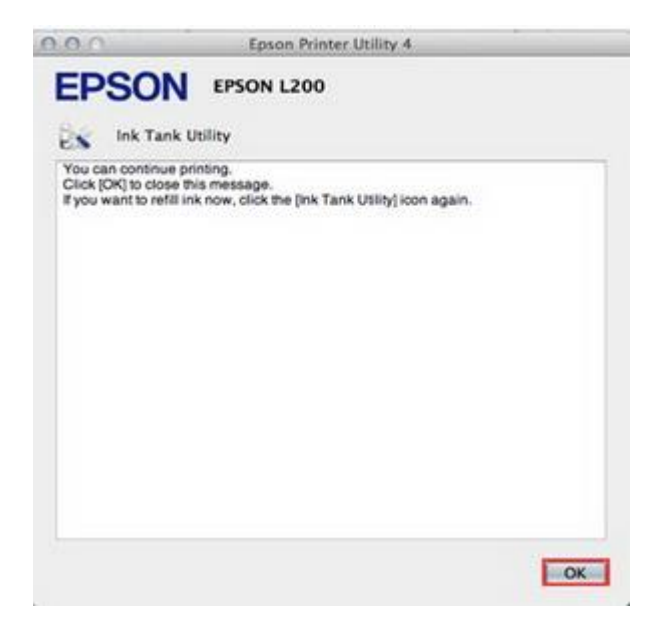

10.จะปรากฎหน้าต่างดังรูป ให้คลิกที่ **Epson Status Moniter3** เพื่อเช็คปริมาณน้ำหมึก

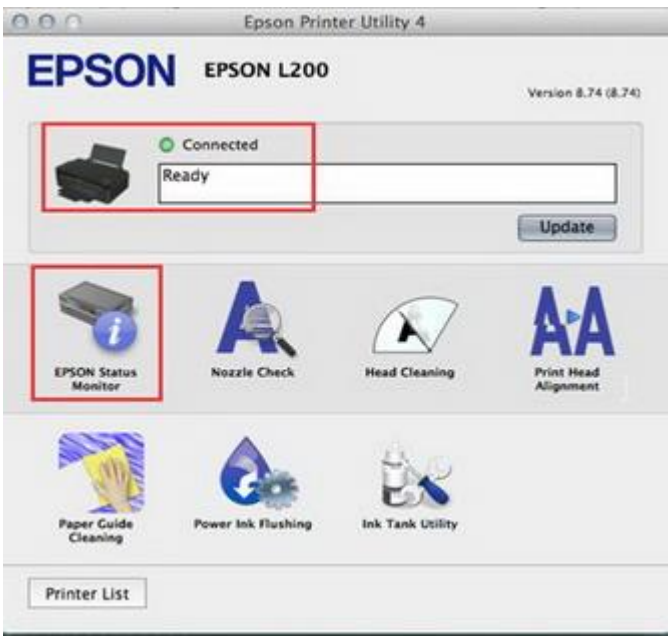

## $11.$ จะปรากฎหน้าต่างแสดงปริมาณน้ำหมึก

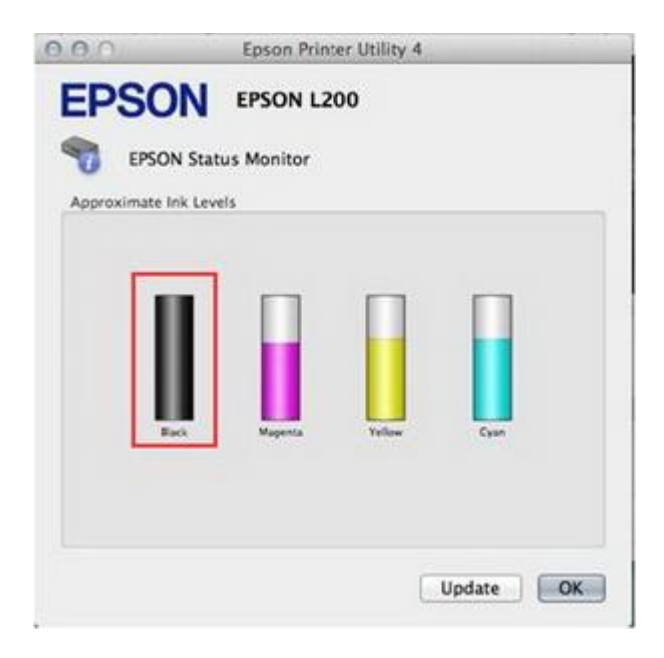